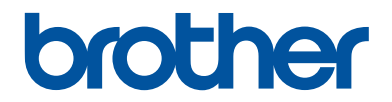

# **Guide de référence**

Guide rapide pour les opérations courantes

**HL-L6300DW HL-L6300DWT HL-L6400DW HL-L6400DWT** 

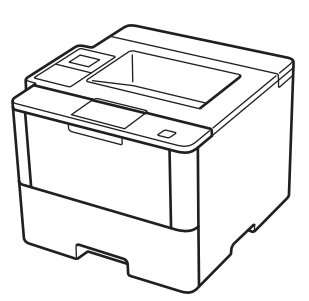

Brother recommande de garder ce guide à côté de votre appareil Brother afin de pouvoir s'y référer rapidement.

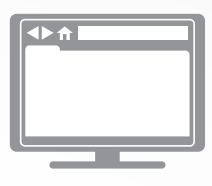

#### **Guide utilisateur en ligne**

Ce Guide de référence contient des instructions et informations de base pour votre machine Brother. Pour obtenir des instructions et des informations plus avancées, consultez le Guide de l'utilisateur en ligne sur [solutions.brother.com/manuals](http://solutions.brother.com/manuals/).

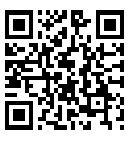

### **Présentation et emplacement des Guides de l'utilisateur**

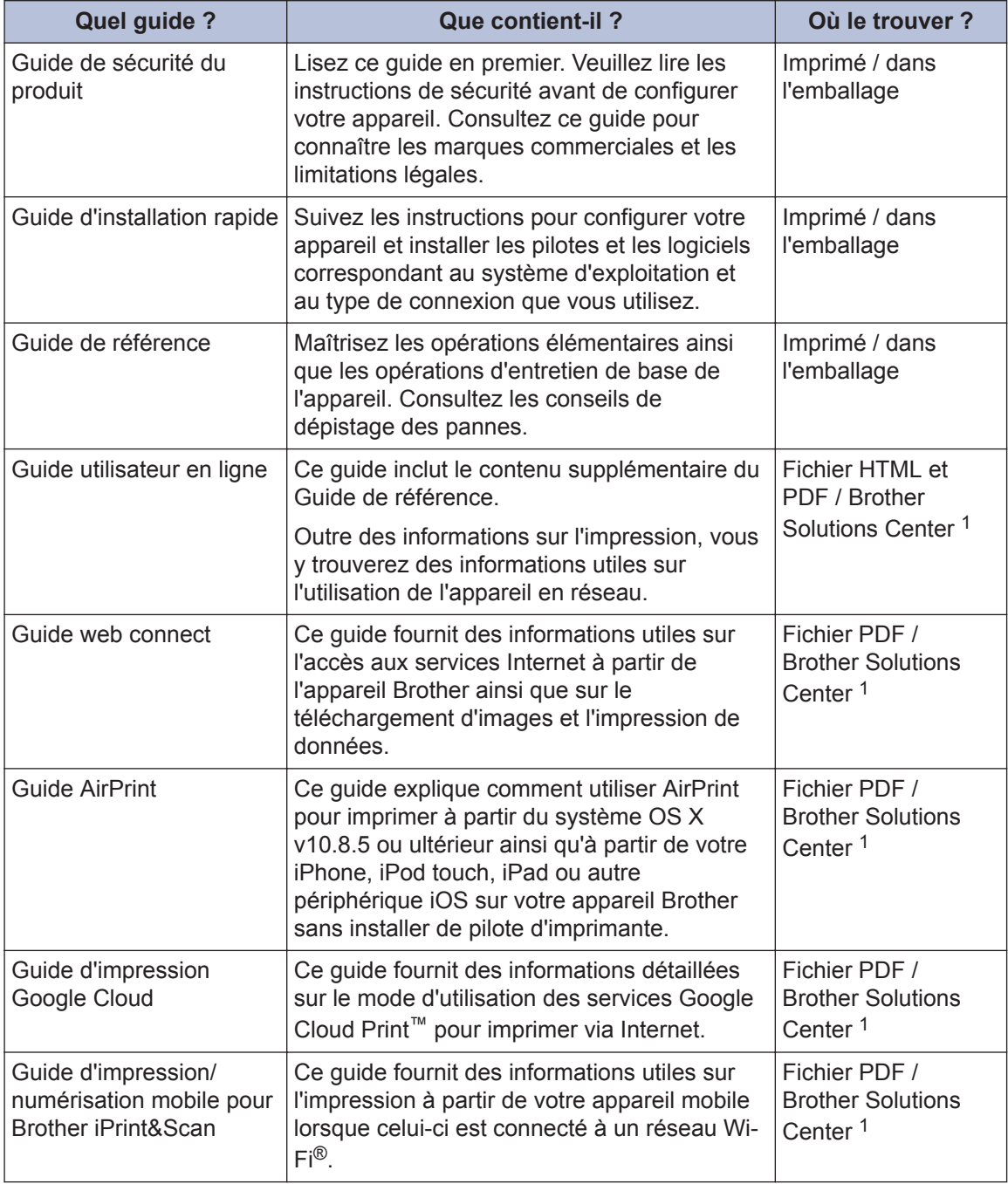

1 Visitez le site [solutions.brother.com/manuals.](http://solutions.brother.com/manuals/)

### **Le Guide utilisateur en ligne contribue à optimiser l'utilisation de l'appareil**

Nous espérons que ce guide vous sera utile. Pour en savoir plus sur les fonctions de votre appareil, veuillez consulter notre Guide utilisateur en ligne. Voici le contenu de ce guide :

#### **Navigation plus rapide !**

Zone de recherche

**∕Index de navigation dans un panneau indépendant** 

#### **Complet !**

Chaque rubrique dans un guide

#### **Disposition simplifiée !**

Des instructions pas-à-pas

**∕Résumé en haut de chaque page** 

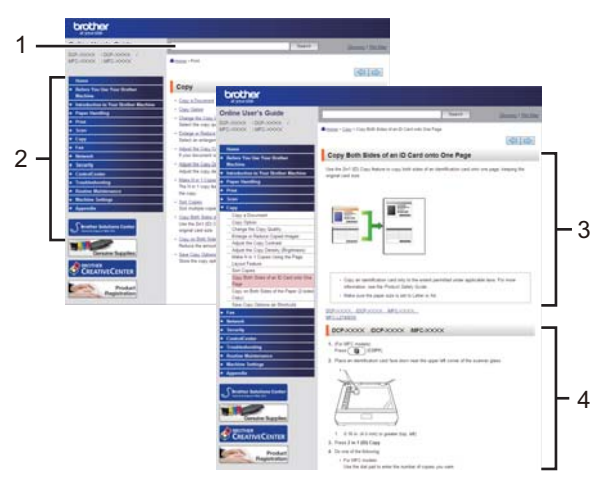

- 1. Zone de recherche
- 2. Navigation
- 3. Résumé
- 4. Instructions pas-à pas

#### **Pour afficher les Guides de l'utilisateur en ligne**

Pour afficher le Guide utilisateur en ligne et les autres guides disponibles, visitez le site [solutions.brother.com/manuals](http://solutions.brother.com/manuals/).

#### (Windows®)

Vous pouvez également accéder aux guides de votre appareil via Brother Utilities. L'outil Brother Utilities est inclus dans l'installation standard et, une fois installé, vous pouvez le trouver soit en tant que raccourci sur votre bureau, soit dans le menu Démarrer de Windows® **Accueil**.

### **Vous avez des questions ou des problèmes ? Consultez nos FAQ, solutions et vidéos en ligne.**

Visitez la page FAQ et Dépistage des pannes de votre modèle sur le site Brother Solutions Center à l'adresse

[support.brother.com](http://support.brother.com/).

- **Plusieurs options de recherche**
- **Affichage des questions connexes pour plus d'informations**
- **Réception régulière de mises à jour basées sur les réactions des clients**

### **FAQ et Diagnostic**

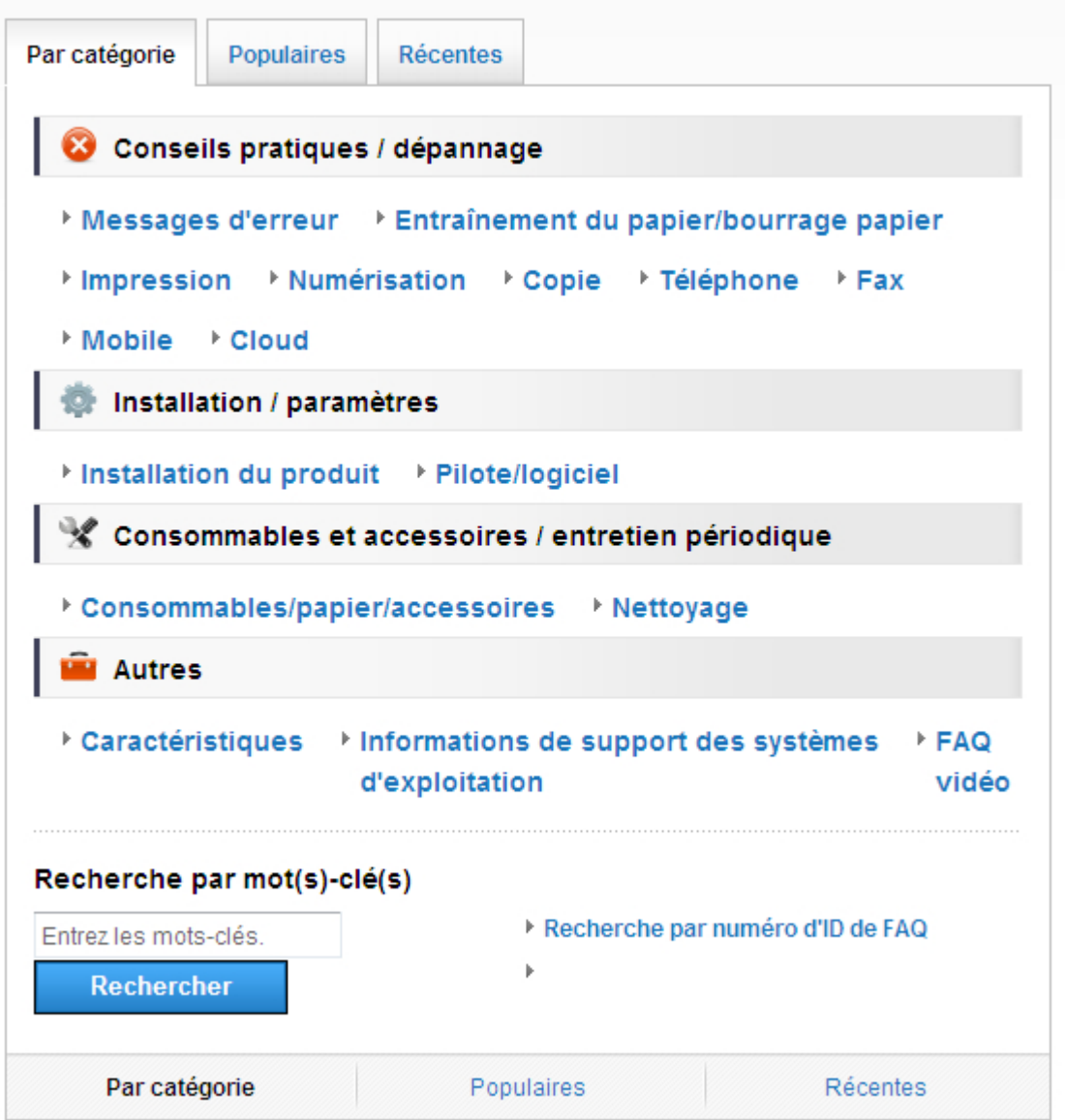

Le Brother Solutions Center étant régulièrement mis à jour, cet écran peut être modifié sans avis préalable.

# **Informations générales**

### **Vue d'ensemble du panneau de commande**

Le panneau de commande varie en fonction de votre modèle.

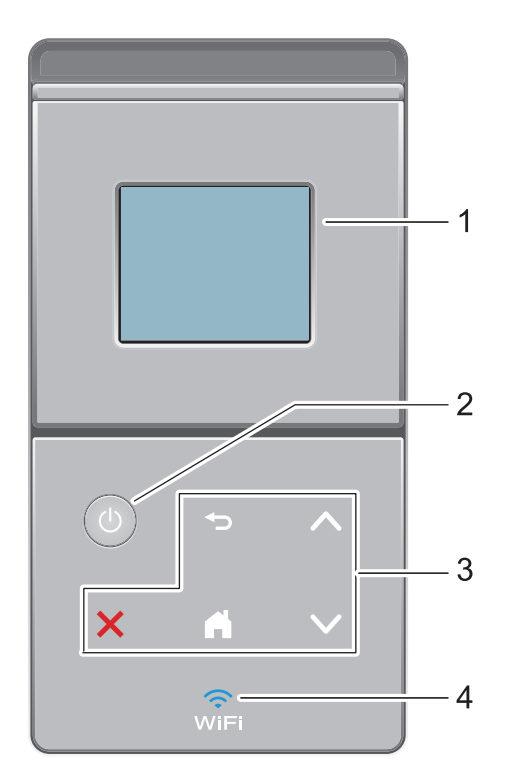

#### **1. Écran tactile à cristaux liquides (LCD)**

Accédez aux menus et aux options en appuyant dessus sur cet écran tactile.

#### **2. Marche/Arrêt**

**1**

- Mettez l'appareil sous tension en appuyant sur  $\Theta$ .
- Mettez l'appareil hors tension en appuyant sur  $\Theta$  et en le en maintenant enfoncé. L'écran LCD affiche le message [Arrêt en cours] l'espace de quelques secondes avant de s'éteindre.
- **3. Panneau tactile**

#### **(Retour)**

Appuyez sur ce bouton pour revenir au menu précédent.

### **(Accueil)**

- Appuyez sur ce bouton pour revenir à l'écran d'accueil.
- Lorsque l'appareil est en mode Veille, l'icône Accueil clignote.

**1**

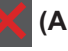

#### **(Annuler)**

- Appuyez ici pour annuler une opération (fonction disponible si le bouton est allumé).
- Appuyez sur ce bouton pour annuler un travail d'impression programmé et l'effacer de la mémoire de l'appareil. Pour annuler plusieurs travaux d'impression, maintenez enfoncé jusqu'à ce que l'écran LCD affiche [Ann. ttes tâch.].

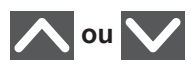

Appuyez sur cette option pour afficher la page précédente ou la page suivante.

#### **4. (WiFi)**

(Pour le mode Infrastructure)

Le voyant **WiFi** s'allume pour signaler que votre appareil Brother est connecté à un point d'accès sans fil. Lorsque le voyant **WiFi** clignote, la connexion sans fil est inopérante ou bien votre appareil est sur le point de se connecter à un point d'accès sans fil.

(Pour le mode Ad hoc)

La DEL **WiFi** est toujours éteinte.

### **Vue d'ensemble de l'écran tactile LCD**

Dans l'écran d'accueil, vous pouvez accéder à la configuration Wi‑Fi, au niveau du toner, aux réglages et à l'écran Fonctions.

L'écran d'accueil affiche l'état de l'appareil lorsque celui-ci est inactif. Cet écran est également appelé écran du mode Prêt. Lorsqu'il est affiché, cet écran indique que l'appareil est prêt pour la commande suivante.

Si l'authentification Active Directory<sup>®</sup> ou l'authentification LDAP est activée, le panneau de commande de l'appareil est bloqué.

Les fonctions disponibles varient selon votre modèle.

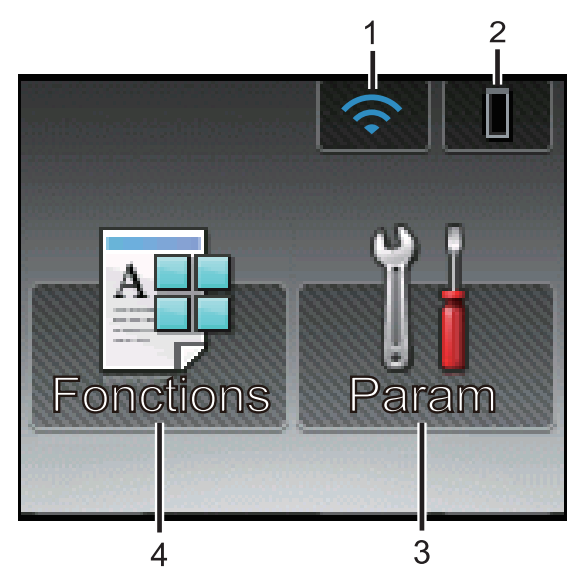

#### 1. (**Wireless Status** )

Si vous utilisez une connexion sans fil, un indicateur à quatre niveaux sur l'écran d'accueil affiche l'intensité actuelle du signal sans fil.

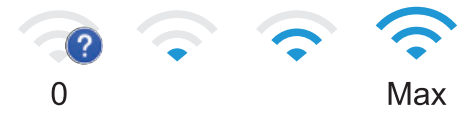

• Si vous voyez wiFi dans le haut de l'écran, appuyez dessus pour configurer les réglages sans fil.

#### 2. (**Toner**)

Affiche la durée de vie restante de la cartouche de toner. Appuyez sur la touche pour voir le menu [Toner].

#### 3. **[Param]**

Appuyez sur la touche pour voir le menu [Param].

Utilisez le menu des réglages pour accéder à tous les réglages de votre appareil Brother.

Si Setting Lock a été activé, une icône

représentant un cadenas **apparaît** 

sur l'écran LCD. Vous devez déverrouiller l'appareil pour utiliser les paramètres.

#### 4. **[Fonctions]**

Appuyez ici pour accéder à l'écran Fonctions.

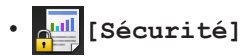

Appuyez sur cette option pour accéder au menu d'impression sécurisée.

• **[Web]**

Appuyez sur cette option pour connecter l'appareil Brother à un service Internet. Plus d'informations >> *Guide web connect* Accédez à la page **Manuels** de votre modèle sur le Brother Solutions Center à l'adresse [support.brother.com](http://support.brother.com/) pour télécharger le guide.

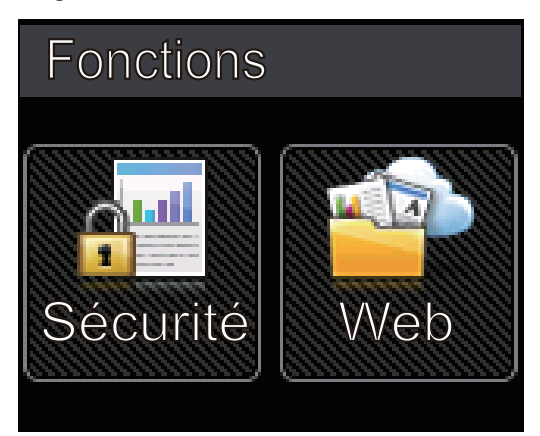

#### **Icône d'avertissement**

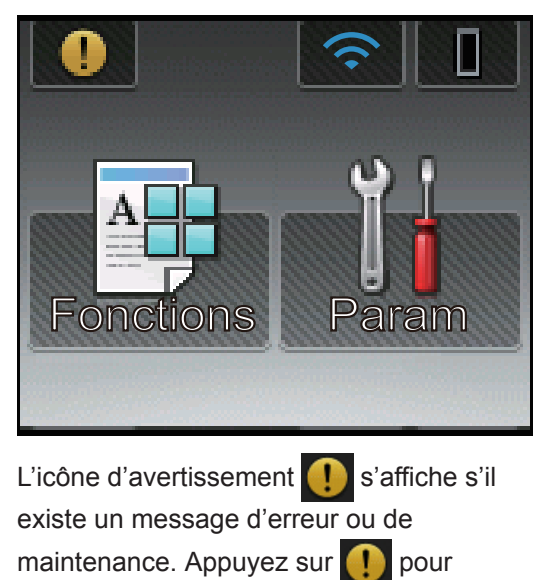

l'afficher, puis appuyez sur  $\mathbf{\times}$  pour revenir au mode Prêt.

### **Accéder aux utilitaires Brother (Windows®)**

L'utilitaire **Brother Utilities** est un programme de lancement d'applications qui permet d'accéder facilement à toutes les applications Brother installées sur votre ordinateur.

**1**

Exécutez une des actions suivantes :

• (Windows $^{\circledR}$  XP, Windows Vista $^{\circledR}$ , Windows® 7, Windows Server® 2003, Windows Server® 2008 et Windows Server® 2008 R2)

Cliquez sur **(Démarrer)** > **Tous**

**les programmes** > **Brother** > **Brother Utilities**.

• (Windows® 8 et Windows Server<sup>®</sup> 2012)

Appuyez ou cliquez sur (**Brother Utilities**) dans l'écran **Accueil** ou sur le bureau.

• (Windows® 8.1 et Windows Server<sup>®</sup> 2012 R2)

Positionnez la souris dans le coin inférieur gauche de l'écran **Accueil**

et cliquez sur  $\left( \Phi \right)$  (si vous utilisez un

appareil tactile, faites glisser du bas vers le haut l'écran **Accueil** pour accéder à l'écran **Applications**).

Lorsque l'écran **Applications**

apparaît, appuyez ou cliquez sur  $\frac{1}{2}$ (**Brother Utilities**).

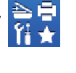

**2** Sélectionnez votre appareil (XXXX représentant le nom de votre modèle).

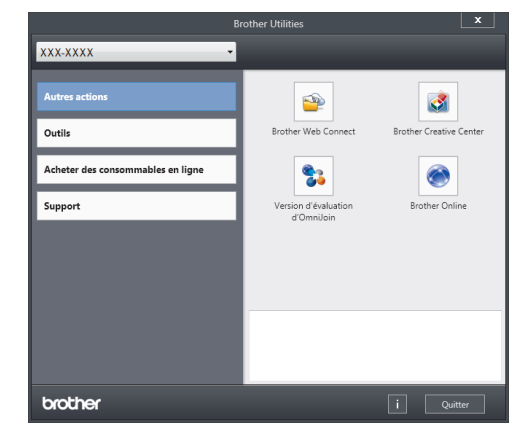

**3** Choisissez l'opération que vous souhaitez utiliser.

**2**

## **Chargement de papier**

### **Charger du papier dans le bac à papier**

Utilisez le bac à papier pour imprimer sur les supports suivants :

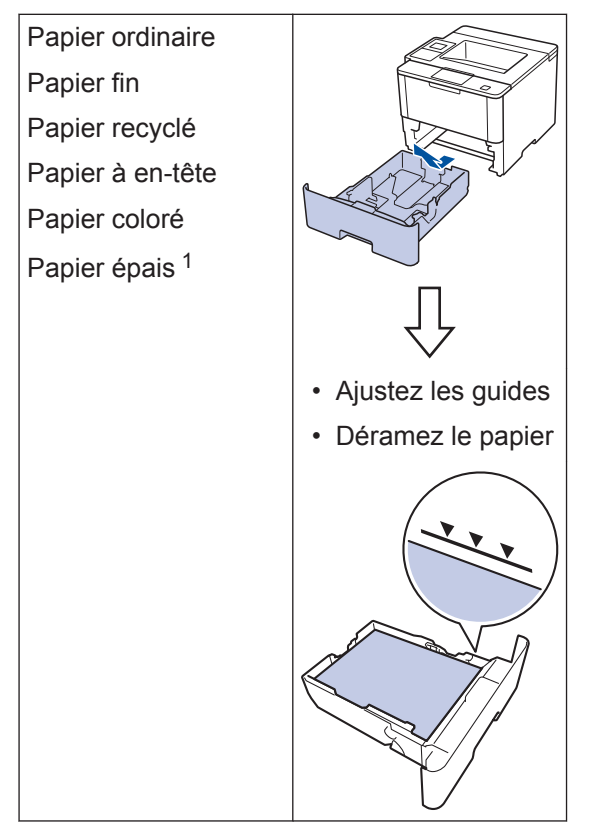

Plus d'informations >> Guide utilisateur en *ligne*: *Charger du papier et imprimer à partir du bac à papier*

### **Chargement de papier dans le bac universel**

Utilisez le bac universel pour imprimer sur les supports suivants :

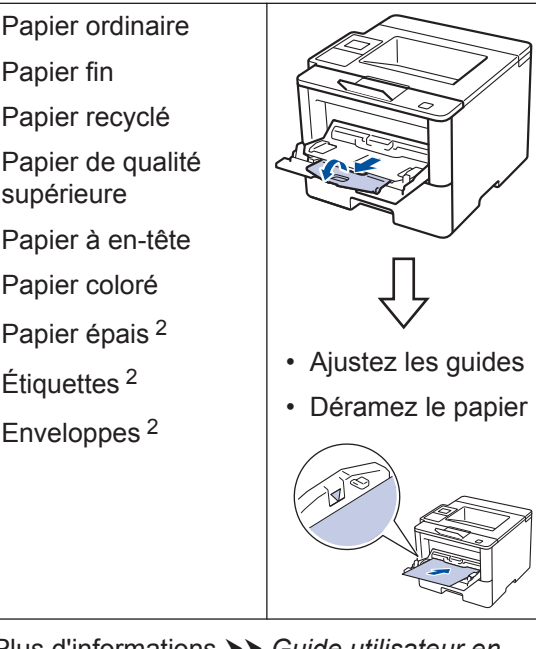

Plus d'informations >> *Guide utilisateur en ligne*: *Charger du papier et imprimer à partir du bac universel*

<sup>1</sup> Ouvrez le capot arrière (bac de sortie face imprimée dessus) pour permettre au papier imprimé de sortir par le bac de sortie face imprimée dessus.

<sup>2</sup> Ouvrez le capot arrière (bac de sortie face imprimée dessus) pour permettre au papier imprimé de sortir par le bac de sortie face imprimée dessus.

**Impression**

### **Imprimer depuis votre ordinateur**

#### **Imprimer un document (Macintosh)**

**3**

Pour des instructions d'impression >> *Guide utilisateur en ligne*: *Imprimer à partir de l'ordinateur (Macintosh)*

**Imprimer un document (Windows®)**

- **1** Sélectionnez la commande d'impression dans votre application.
- **2** Sélectionnez **Brother XXX-XXXX** (XXXX désigne le nom de votre modèle).
- **3** Cliquez sur **Imprimer**.
- **4**

Terminez l'opération d'impression.

Plus d'informations >> *Guide utilisateur en ligne*: *Imprimer à partir de l'ordinateur (Windows®)*

**Imprimer plusieurs pages sur une feuille de papier (N en 1) (Windows®)**

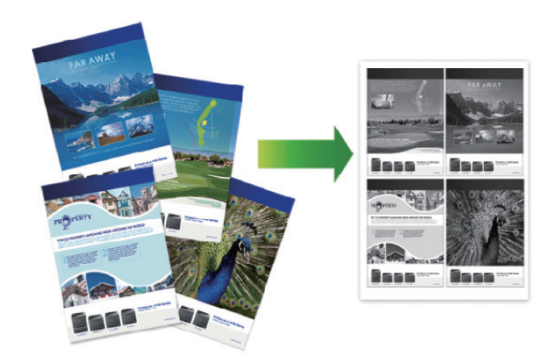

- **1** Sélectionnez la commande d'impression dans votre application.
- **2** Sélectionnez **Brother XXX-XXXX** (XXXX représentant le nom de votre modèle), puis cliquez sur les propriétés d'impression ou le bouton des préférences.

La fenêtre du pilote d'imprimante apparaît.

- **3** Cliquez sur la liste déroulante **Imp. multi-pages** et sélectionnez l'option **2 en 1**, **4 en 1**, **9 en 1**, **16 en 1** ou **25 en 1**.
- **4** Cliquez sur **OK**.

**5**

Terminez l'opération d'impression.

**A Dépistage des pannes**

Utilisez cette section pour résoudre les problèmes que vous pouvez rencontrer lorsque vous utilisez votre appareil Brother.

### **Identifier le problème**

Même si votre appareil semble avoir un problème, vous pouvez corriger la plupart des problèmes vous-même.

Veuillez d'abord vérifier les points suivants :

- Le cordon d'alimentation de l'appareil est branché correctement et l'appareil est sous tension.
- Tous les éléments de protection oranges de l'appareil ont été retirés.
- (Modèles réseau) Le point d'accès (pour le réseau sans fil), le routeur ou le concentrateur est sous tension et le voyant de liaison clignote.
- Le papier est correctement inséré dans le bac à papier.
- Les câbles d'interface sont fermement connectés à l'appareil et à l'ordinateur.
- Consultez l'écran LCD ou vérifiez l'état de l'appareil dans **Brother Status Monitor** de votre ordinateur.

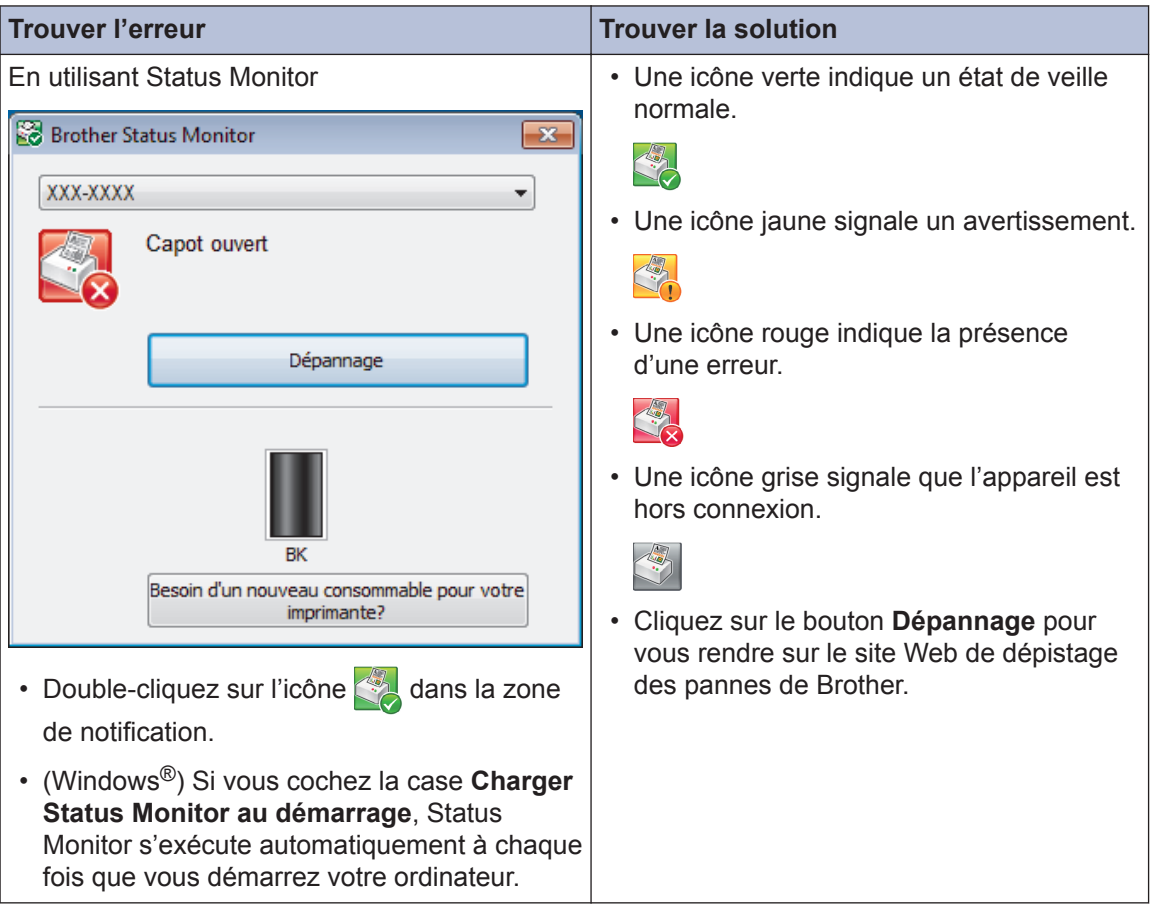

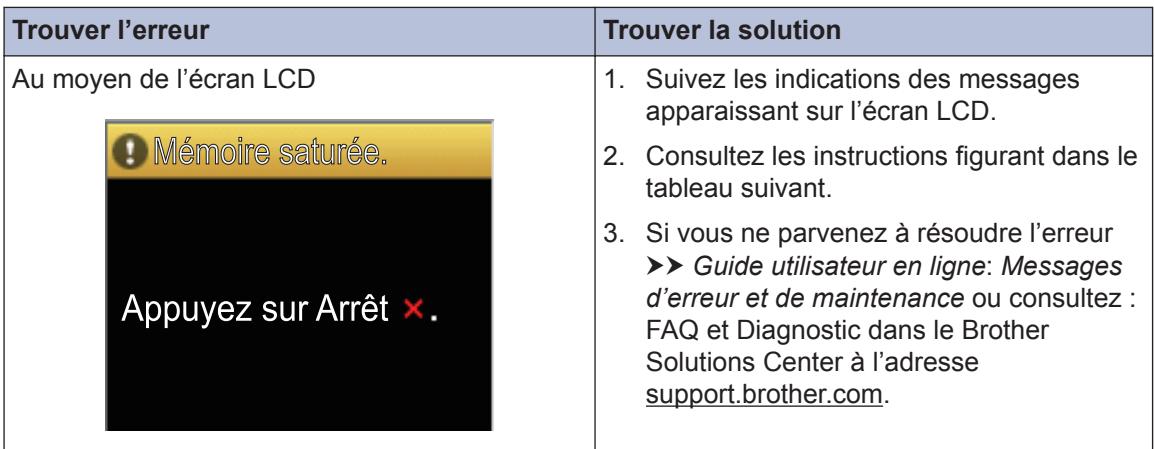

### **Messages d'erreur et de maintenance**

(HL-L6300DW/HL-L6300DWT/HL-L6400DW/HL-L6400DWT)

Si des erreurs s'affichent sur l'écran LCD et que votre appareil Android™ est compatible avec la fonction NFC, approchez votre appareil du logo NFC figurant sur l'appareil Brother pour accéder au Brother Solutions Center et accédez aux FAQ les plus récents depuis votre appareil. (Les tarifs de votre fournisseur de téléphone portable pour les messages et les données peuvent s'appliquer.)

Assurez-vous que les réglages NFC de votre appareil Brother et de l'appareil Android<sup>™</sup> sont activés.

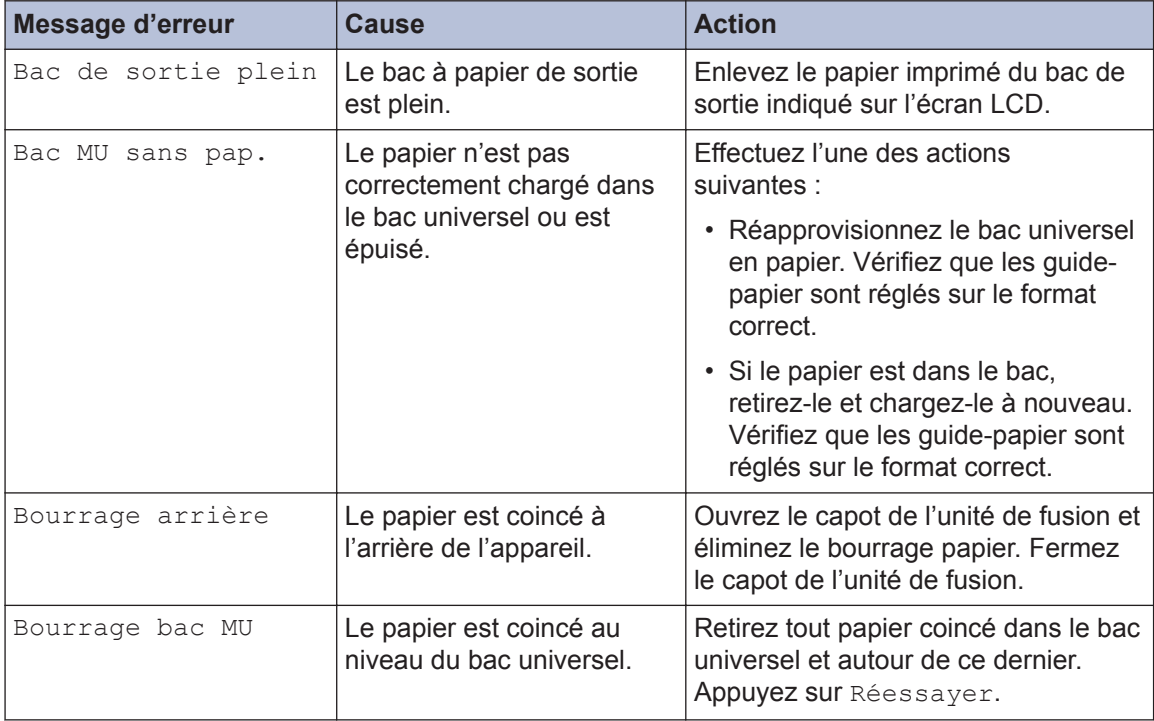

Les messages d'erreur et de maintenance les plus courants sont regroupés dans le tableau.

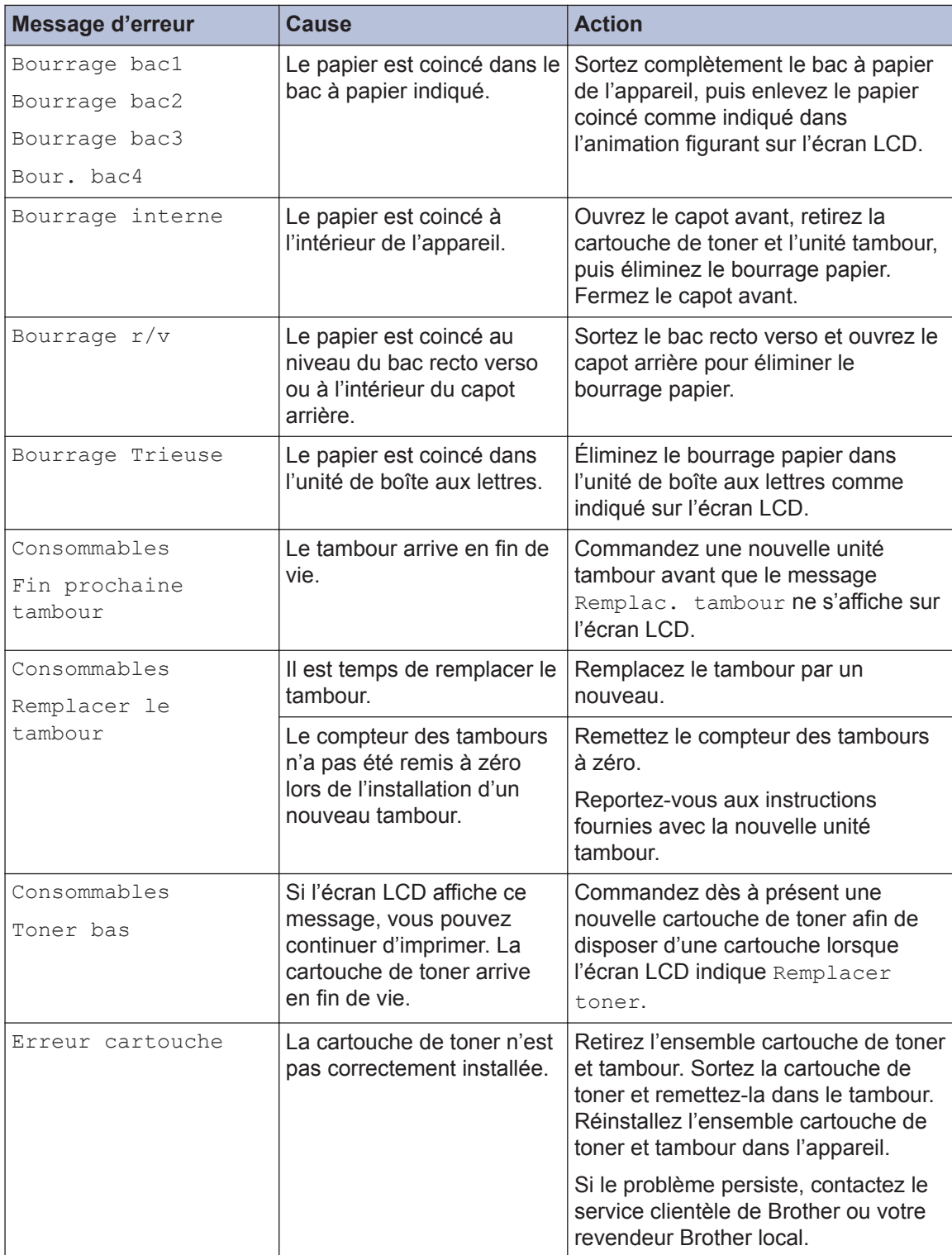

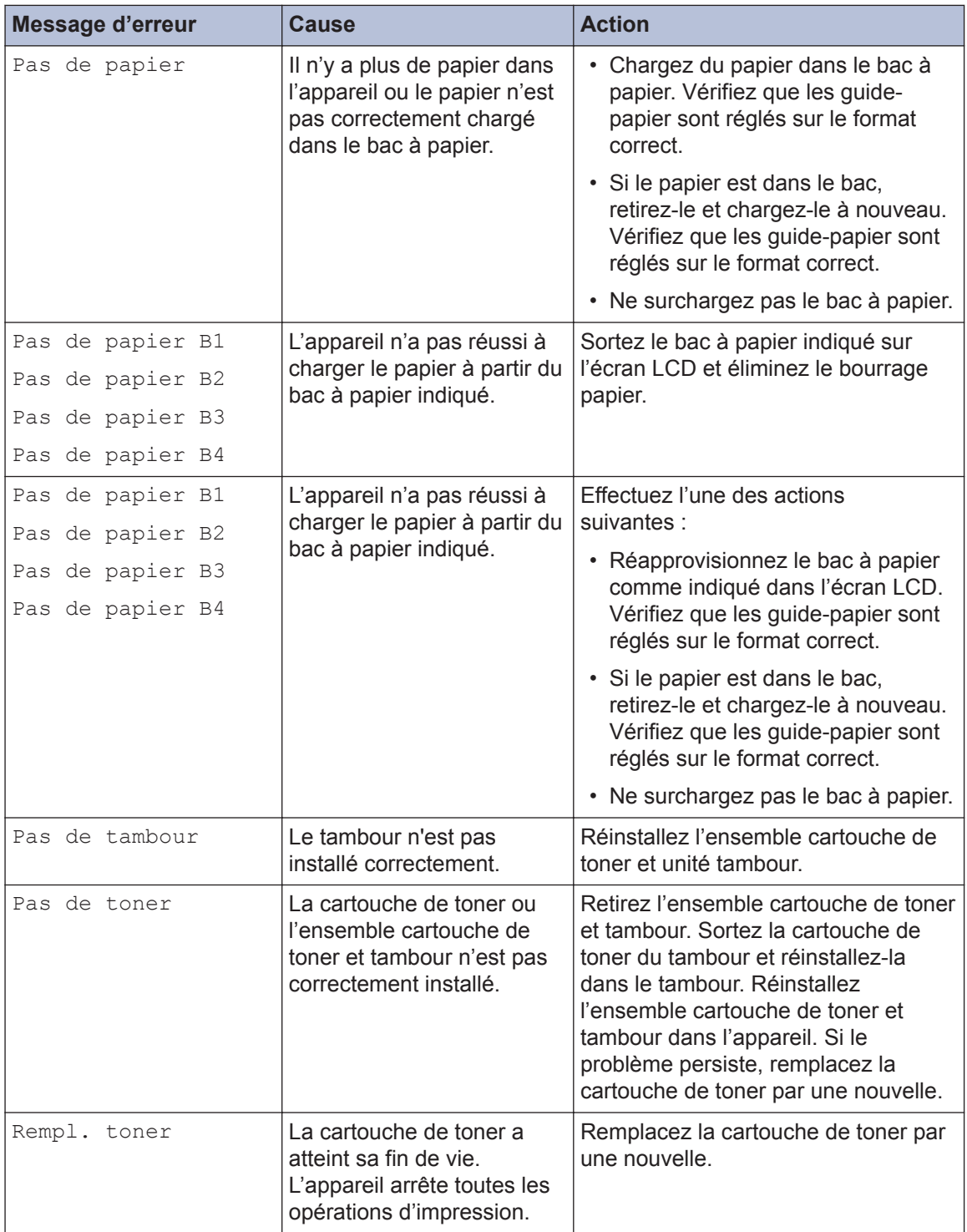

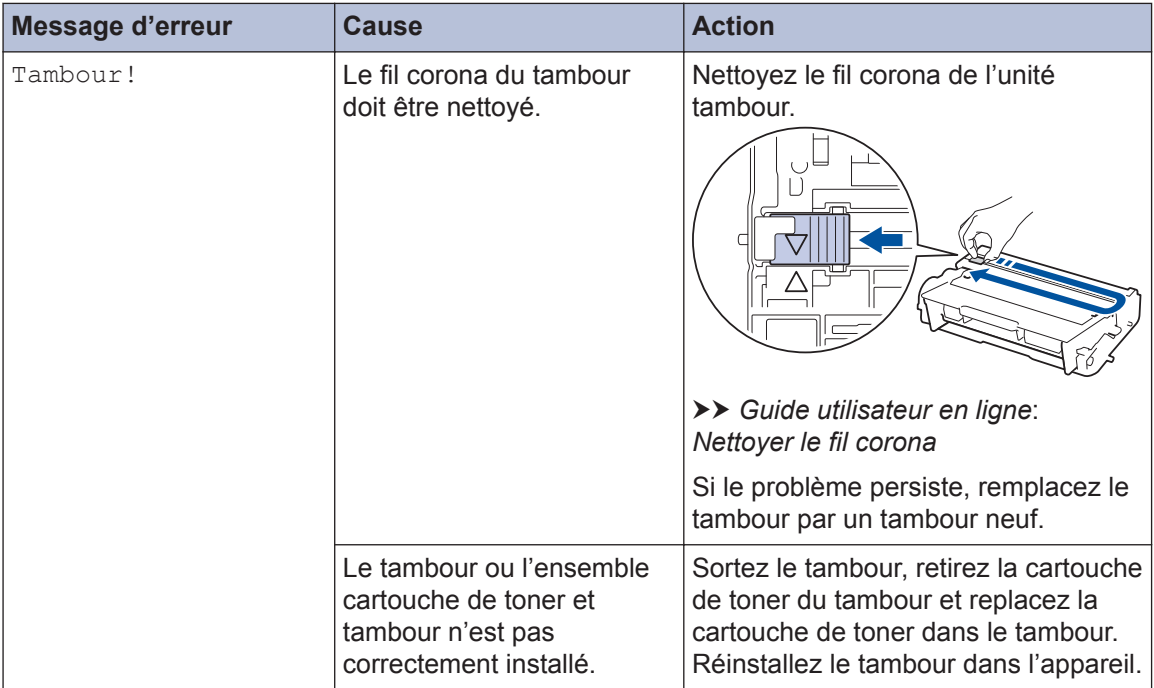

### **Bourrages papier**

Un message d'erreur indique que du papier est coincé dans votre appareil.

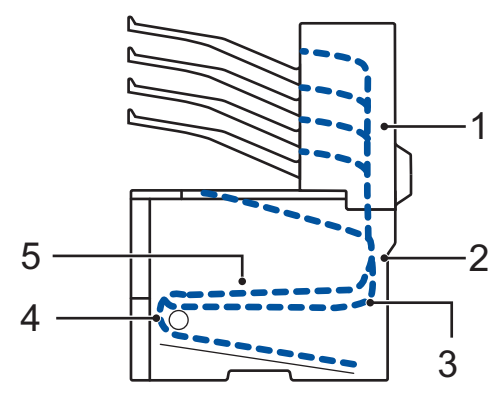

Messages d'erreur :

- 1. Bourrage Trieuse (si la trieuse en option est installée.)
- 2. Bourrage arrière
- 3. Bourrage recto-verso
- 4. Bourr. bac
- 5. Bourrage interne

### **Solutions de connexion sans fil**

Si vous ne parvenez pas à connecter votre appareil Brother à votre réseau sans fil, consultez les informations suivantes :

- *Guide utilisateur en ligne* : *Imprimer le rapport WLAN*
- *Guide d'installation rapide* : *Autre méthode de configuration sans fil*

**Annexe**

### **Mode de saisie du texte sur votre appareil Brother**

Lorsque du texte doit être saisi, un clavier apparaît sur l'écran LCD de votre appareil.

• Les caractères varient selon le pays.

**B**

• La disposition du clavier peut différer selon l'opération que vous réalisez.

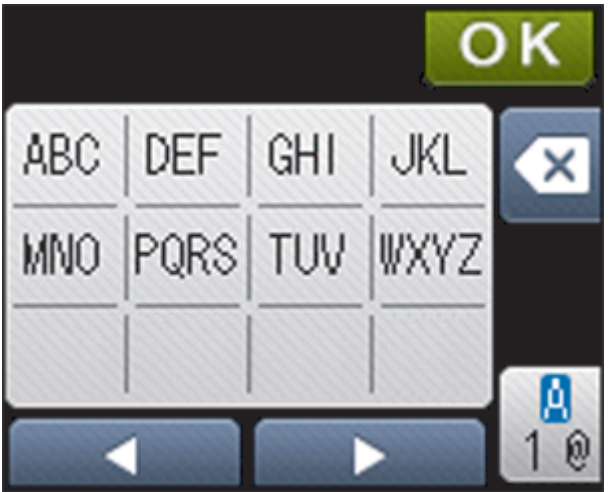

- 
- Appuyez sur  $\frac{a}{10}$  pour afficher des lettres, des chiffres ou des caractères spéciaux.
- Pour déplacer le curseur vers la gauche ou la droite, appuyez respectivement sur  $\triangle$  ou sur  $\triangleright$ .

#### **Insertion d'espaces**

• Pour insérer un espace, appuyez deux fois sur  $\frac{a}{100}$  pour choisir les caractères spéciaux, puis appuyez sur le bouton d'espacement.

#### **Corrections**

- Pour corriger un caractère saisi par erreur, appuyez sur < ou sur > pour déplacer le curseur sur le caractère incorrect, puis appuyez sur **XX**. Entrez le caractère correct.
- Pour insérer un caractère, appuyez sur < ou sur > pour positionner le curseur à l'endroit qui convient, puis entrez le caractère.
- Appuyez sur  $\mathbf x$  pour effacer les caractères un à un, ou maintenez le bouton enfoncé pour effacer tous les caractères.

### **Informations de conformité avec la réglementation de la Commission 801/2013**

Consommation électrique

HL-L6300DW/HL-L6300DWT/HL-L6400DW/HL-L6400DWT

Veille réseau<sup>1</sup>

2,1 W environ

1 Tous les ports réseau sont activés et connectés

**Comment activer/désactiver le réseau sans fil**

Pour activer ou désactiver la connexion de réseau sans fil, appuyez sur  $\left\| \cdot \right\|$  [ Paramètres] >

[Réseau] > [WLAN] > [WLAN activé] > [Oui] ou [Non].

### **Imprimer en utilisant votre appareil mobile**

Brother iPrint&Scan vous permet d'utiliser les fonctions de votre appareil Brother directement depuis votre appareil mobile sans recourir à un ordinateur. Téléchargez le *Guide d'impression/ numérisation mobile pour Brother iPrint&Scan* à l'adresse : [solutions.brother.com/manuals](http://solutions.brother.com/manuals/).

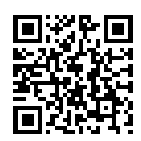

Lorsqu'il est temps de remplacer les consommables (tels que le toner ou le tambour), un message d'erreur s'affiche sur le panneau de commande de l'appareil ou dans l'utilitaire Status Monitor. Pour plus d'informations sur les fournitures de l'appareil, visitez <http://www.brother.com/original/index.html>ou contactez votre revendeur Brother agréé.

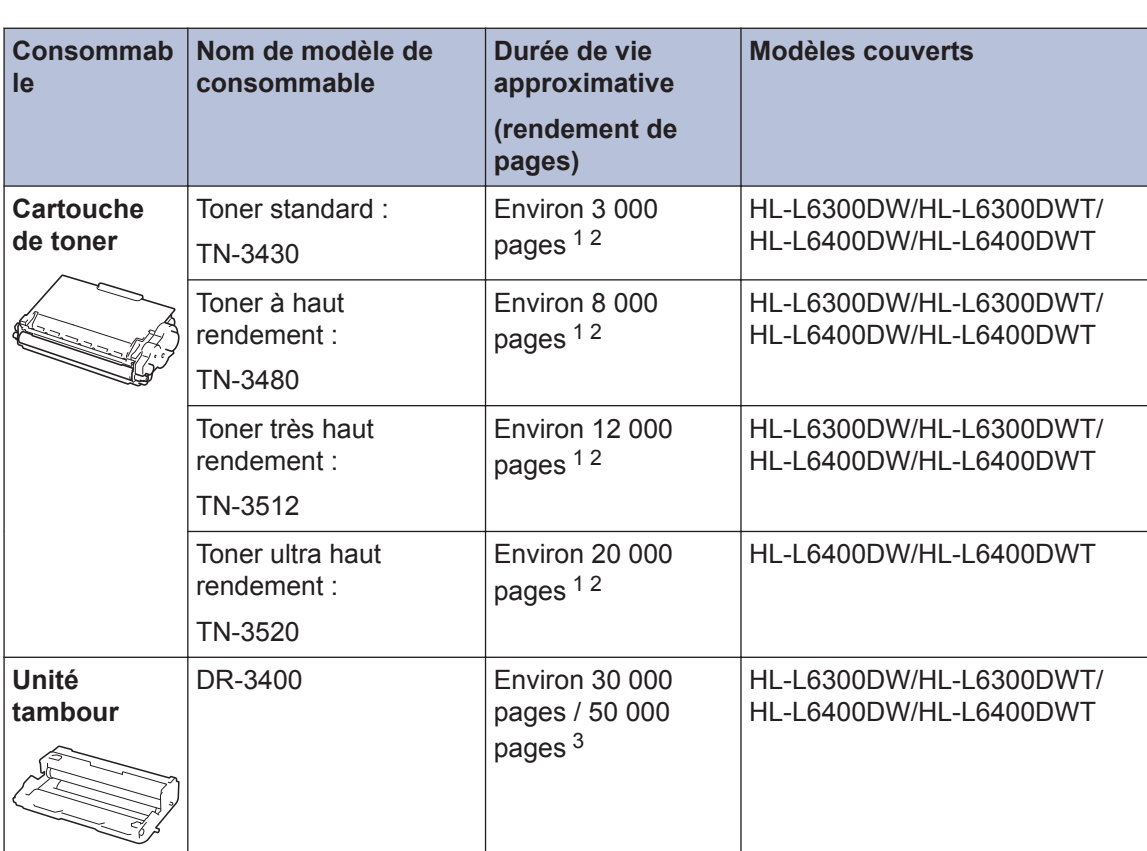

La cartouche de toner et l'unité tambour sont deux pièces indépendantes.

1 Valeur de rendement approximative déclarée selon la norme ISO/IEC 19752.

2 Pages recto de format A4 ou Letter

3 Environ 30 000 pages à raison d'1 page par tâche et 50 000 pages à raison de 3 pages par tâche [pages recto A4/ Letter]. Le nombre de pages obtenues peut varier selon une série de facteurs notamment, sans que cela soit limitatif, le type et la taille du support utilisé.

### BROTHER<br>CREATIVECENTER

Si vous utilisez Windows<sup>®</sup>, double-cliquez sur l'icôneBrother CreativeCenter sur votre

bureau pour accéder à notre site Web **GRATUIT**. Vous y trouverez les ressources pour vous aider à créer et imprimer des supports personnalisés pour la maison ou le bureau avec des photos, du texte et une touche de créativité.

Les utilisateurs Macintosh peuvent accéder à Brother CreativeCenter à l'adresse suivante :

<http://www.brother.com/creativecenter>

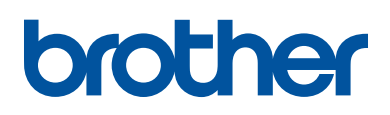

**Visitez notre site Web [www.brother.com](http://www.brother.com/)**

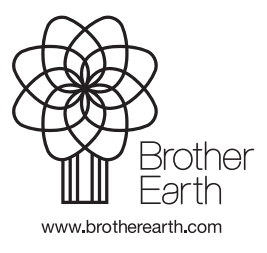

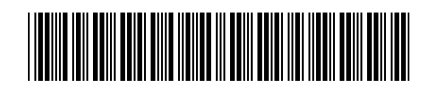

D0052T001-00 FRE Version 0